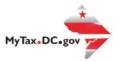

# MyTax.DC.gov User Guide: How to Setup Electronic Mail Correspondence - Individual

Follow this step-by-step guide to learn how to setup electronic mail correspondence via MyTax.DC.gov and stop receiving paper correspondence through U.S. postal mail.

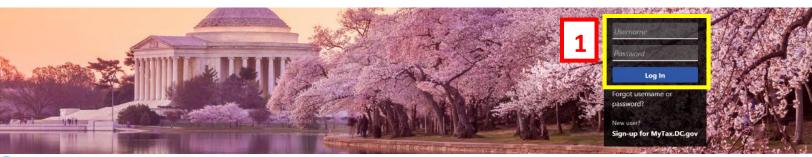

Can't find what you're looking for? Enter keywords here to filter.

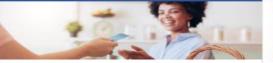

## Business

I want to...

- > Register a New Business Form FR-500
- > Register a Special Event Form FR-500B
- > Request a Certificate of Clean Hands

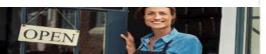

## Clean Hands

want to...

- > Request a Certificate of Clean Hands
- Validate a Certificate of Clean Hands
- > Learn More About Certificate of Clean Hands

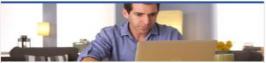

# Individual

I want to...

- > Check the Status of My Refund
- Learn More About DC Freefile/Fillable Forms
- > Respond to Verification Letter
- View Tax Forms

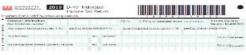

### Forms

I want to..

- > Submit an Extension
- > View/Retrieve Current Year Tax Forms
- > View/Retrieve Prior Year Tax Forms
- View MeE Information

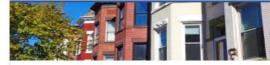

## Real Property

I want to...

- > Make a Real Property Payment
- > Search Real Property by Address or SSL
- > View More Options

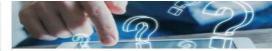

## Quick Links

I want to...

- > Submit a Customer Service Survey
- > View FAQs
- View Tutorials
- Contact OTR

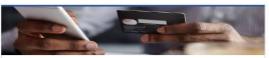

# Quick Payments

want to...

Pay with Credit/Debit Card

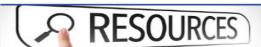

## Resources

want to...

> Go to OTR Homepage

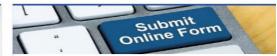

## Submissions

want to...

- Retrieve a Saved Submission or Previously Filed Return
- > Submit Requested Documentation
- > Submit VDA

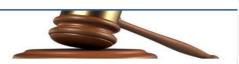

## Tax Law and Guidance

want to...

- > View Private Letter Rulings
- > View DC Tax Code
- View Tax Guidance Issued by OTR
   View Notices

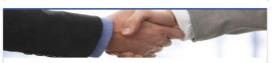

# Taxpayer Advocate

want to...

- View Taxpayer Bill of Rights
- > Request Assistance
- > En Español

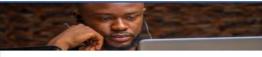

### More...

I want to

- File Form FR-329 Consumer Use Tax Return
- > Request Government Exemption
- > Request Residential Parking Exemption
- > Search for Certificate/License Exemptions

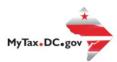

# MyTax.DC.gov User Guide: How to Setup Electronic Mail Correspondence -Individual

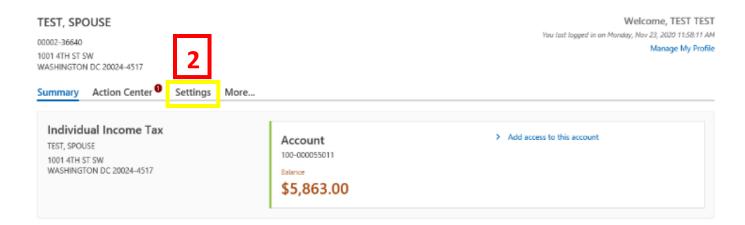

- 1. From the MyTax.DC.gov homepage, log in using your Username and Password.
- 2. In the user profile, click the **Settings** tab.

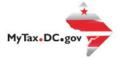

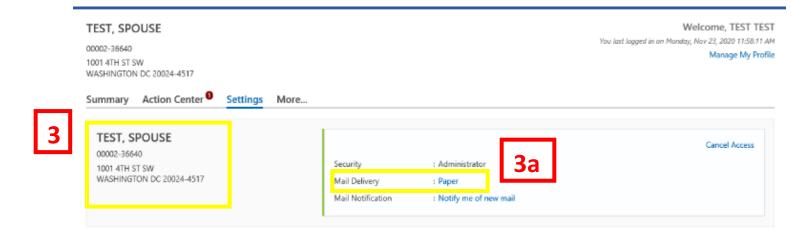

- 3. The **Settings** page highlights the **Mail Delivery** setting for your tax accounts. The first account listed, will be your logged in account. You can update your mail delivery preference for all accounts in this section.
  - a. Under the "Mail Delivery" section, click the Paper hyperlink next to your logged in account.

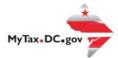

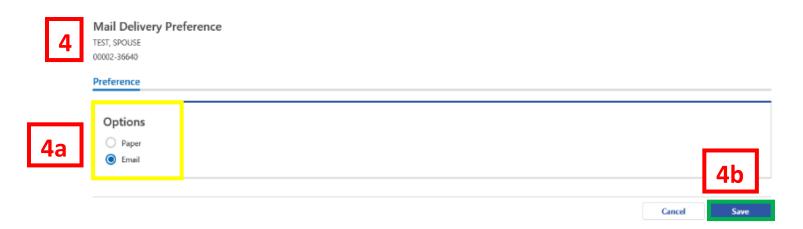

- 4. The **Mail Delivery Preference** page displays. From this page you will be able to set your mail delivery preference. Selecting **Paper** will enable your selected account to receive notices by U.S. postal mail. Selecting **Email** will allow notices to be sent to you electronically.
  - a. In this example, we have selected **Email**.
  - b. Click Save.

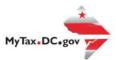

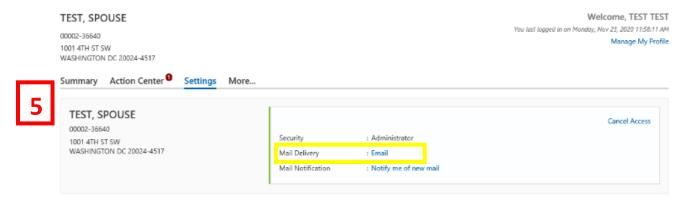

5. You will be redirected to your **Settings** page where the tax accounts that are subscribed to receive electronic mail correspondence will show an **Email** hyperlink.

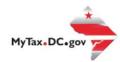

# How to Opt-Out of Electronic Mail Correspondence Settings in Your Web Profile

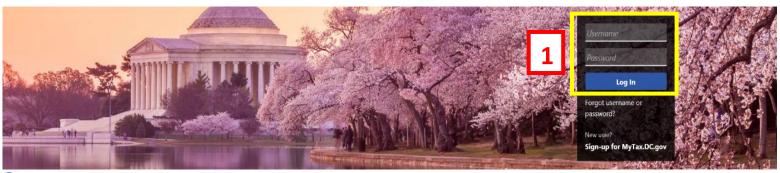

Can't find what you're looking for? Enter keywords here to filter.

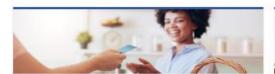

## **Business**

I want to...

- > Register a New Business Form FR-500
- > Register a Special Event Form FR-500B
- > Request a Certificate of Clean Hands

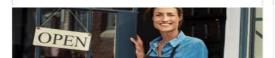

## Clean Hands

I want to...

- > Request a Certificate of Clean Hands
- > Validate a Certificate of Clean Hands
- > Learn More About Certificate of Clean Hands

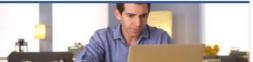

### Individual

I want to...

- > Check the Status of My Refund
- Learn More About DC Freefile/Fillable Forms
- > Respond to Verification Letter
- > View Tax Forms

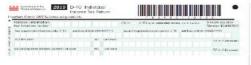

# Forms

I want to...

- > Submit an Extension
- View/Retrieve Current Year Tax Forms
- > View/Retrieve Prior Year Tax Forms
- View MeF Information

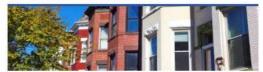

# Real Property

I want to...

- > Make a Real Property Payment
- > Search Real Property by Address or SSL
- View More Options

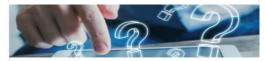

## **Quick Links**

I want to...

- > Submit a Customer Service Survey
- View FAQs
- > View Tutorials
- > Contact OTR

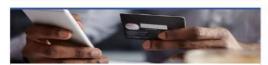

## **Quick Payments**

I want to...

Pay with Credit/Debit Card

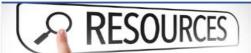

## Resources

I want to...

> Go to OTR Homepage

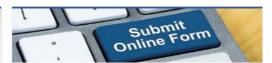

## Submissions

I want to...

- Retrieve a Saved Submission or Previously Filed Return
- Submit Requested Documentation
- Submit VDA

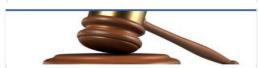

## Tax Law and Guidance

I want to...

View Private Letter Rulings

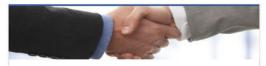

## Taxpayer Advocate

I want to...

> View Taxpayer Bill of Rights

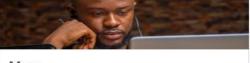

# More...

I want to...

> File Form FR-329 - Consumer Use Tax Return

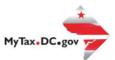

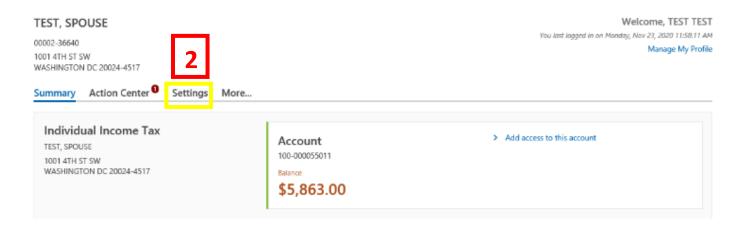

- 1. From the MyTax.DC.gov homepage, log in using your Username and Password.
- 2. In the user profile, click the **Settings** tab.

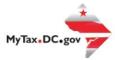

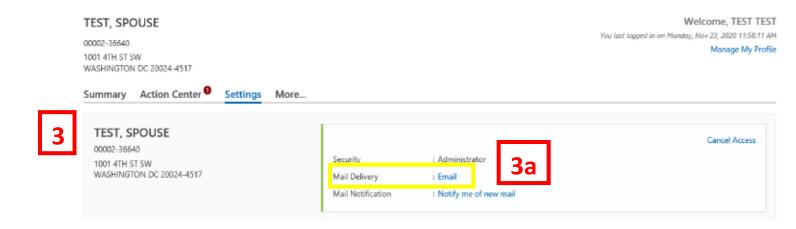

- 3. In your **Settings** screen, locate the **Mail Delivery** section for your logged in account. This will be the first account listed. The **Mail Delivery** section allows you to manage your paperless subscription for all tax accounts.
  - a. You can **unsubscribe** from receiving paperless correspondence at any time. To disable the electronic mail correspondence feature for all tax accounts, click the **Email** hyperlink next to the logged in account. **Note:** By disabling the **Email** feature you will begin receiving paper correspondence through U.S. postal mail.

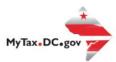

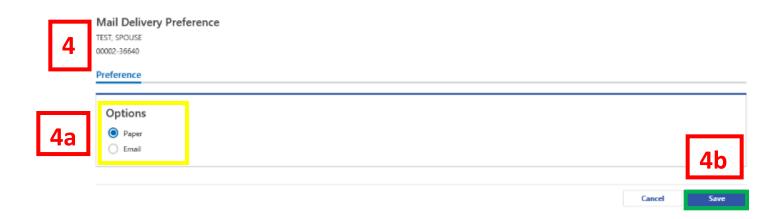

- 4. The **Mail Delivery Preference** page displays. From this page you will be able to set your mail delivery preference. Selecting **Paper** will enable your accounts to receive notices by **U.S. postal mail**. Selecting **Email** will allow notices to be sent to you **electronically**.
  - a. In this example, we have changed our preference from **Email to Paper.**
  - b. Click Save.

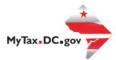

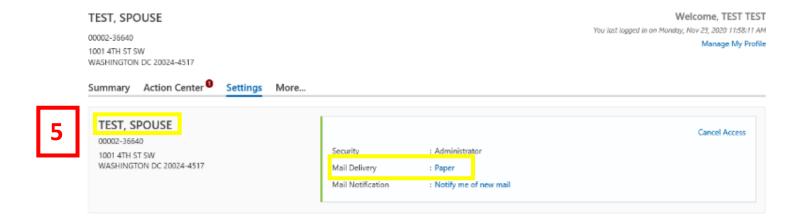

5. You will be redirected to your **Settings** page where the mail delivery preference for each tax account is listed. In this example, all tax accounts have their **Mail Delivery** set to **Paper** and will receive notices by **U.S. postal mail.**